## PowerTeacher Pro- Change Class Names

D

A+

Grading

JI.

Students

.....

Progress

Þ

Reports

÷

Settings

PowerSchool

Class Descriptions

Display Settings

Traditional Grade Calculations

Standards Grade Calculations

Recalculate Final Grades

Setup

Functions

For those of you who teach elementary students and have more than one grade in your classroom, you can change how your class names are shown in PowerTeacher Pro to make it easier to know which class is which.

Log into PowerTeacher, then launch PowerTeacher Pro.

From the Settings menu on the left choose 'Display Settings'.

Change the first option from Period/Day to Section Number (sort by Number) for elementary, or Section Number (sort by Course Name).

Then click SAVE.

Now when you click on your class list you will see the section number listed. For elementary teachers the section number is the grade of the class.

For HS teachers, the section number is random.

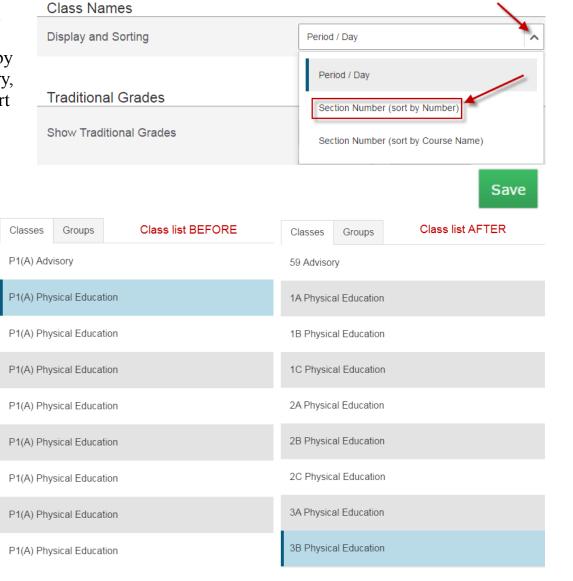